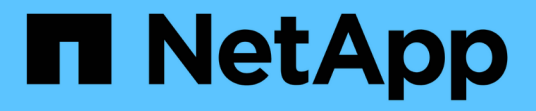

# 关闭和启动单个**MetroCluster**站点 ONTAP MetroCluster

NetApp April 25, 2024

This PDF was generated from https://docs.netapp.com/zh-cn/ontapmetrocluster/maintain/task\_power\_on\_and\_power\_off\_a\_data\_center.html on April 25, 2024. Always check docs.netapp.com for the latest.

# 目录

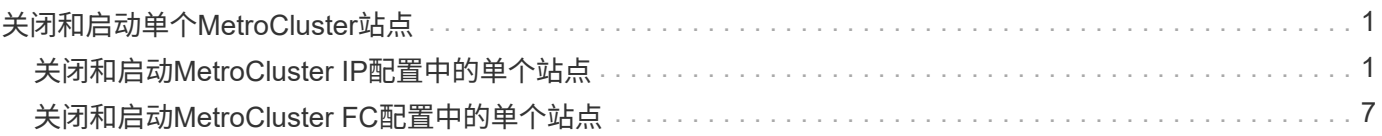

# <span id="page-2-0"></span>关闭和启动单个**MetroCluster**站点

# <span id="page-2-1"></span>关闭和启动**MetroCluster IP**配置中的单个站点

如果您需要在MetroCluster IP配置中执行站点维护或重新定位单个站点、则必须了解如何 关闭和启动该站点。

如果需要重新定位和重新配置站点(例如、如果需要从四节点集群扩展为八节点集群)、则无法同时完成这些任 务。此操作步骤仅介绍在不更改站点配置的情况下执行站点维护或重新定位站点所需的步骤。

Cluster\_A Cluster\_B Switch A 1 Switch B 1 Node A 1 Node B 1 Node A 2 Node B 2 Switch A 2 Switch B 2

下图显示了 MetroCluster 配置。cluster\_B已关闭以进行维护。

# 关闭**MetroCluster**站点

必须先关闭站点和所有设备,然后才能开始站点维护或重新定位。

关于此任务

以下步骤中的所有命令都是从仍保持通电的站点发出的。

### 步骤

- 1. 开始之前,请检查站点上的任何非镜像聚合是否已脱机。
- 2. 在 ONTAP 中验证 MetroCluster 配置的运行情况:
	- a. 检查系统是否为多路径:

node run -node *node-name* sysconfig -a

b. 检查两个集群上是否存在任何运行状况警报:

s系统运行状况警报显示

c. 确认 MetroCluster 配置以及操作模式是否正常:

MetroCluster show

- d. 执行 MetroCluster check : + MetroCluster check run`
- e. 显示 MetroCluster 检查的结果:

MetroCluster check show`

f. 检查交换机上是否存在任何运行状况警报(如果存在):

s存储开关显示

g. 运行 Config Advisor 。

["NetApp](https://mysupport.netapp.com/site/tools/tool-eula/activeiq-configadvisor) [下载:](https://mysupport.netapp.com/site/tools/tool-eula/activeiq-configadvisor) [Config Advisor"](https://mysupport.netapp.com/site/tools/tool-eula/activeiq-configadvisor)

- h. 运行 Config Advisor 后, 查看该工具的输出并按照输出中的建议解决发现的任何问题。
- 3. 从要保持正常运行的站点实施切换:

MetroCluster switchover

cluster A::\*> metrocluster switchover

此操作可能需要几分钟才能完成。

4. 监控并验证切换的完成情况:

MetroCluster 操作显示

```
cluster A::*> metrocluster operation show
   Operation: Switchover
  Start time: 10/4/2012 19:04:13
State: in-progress
     End time: -
       Errors:
cluster A::*> metrocluster operation show
    Operation: Switchover
  Start time: 10/4/2012 19:04:13
        State: successful
     End time: 10/4/2012 19:04:22
       Errors: -
```
5. 如果您的 MetroCluster IP 配置运行的是 ONTAP 9.6 或更高版本,请等待灾难站点丛联机并自动完成修复操 作。

在运行ONTAP 9.5或更早版本的MetroCluster IP配置中、灾难站点节点不会自动启动到ONTAP、丛会保持脱 机状态。

- 6. 将属于未镜像聚合的所有卷和LUN脱机移动。
	- a. 使卷脱机。

cluster A::\* volume offline <volume name>

b. 将LUN置于脱机状态。

cluster A::\* lun offline lun path <lun path>

7. 将未镜像聚合移至脱机状态:s将聚合存储到脱机状态

cluster A\*::> storage aggregate offline -aggregate <aggregate-name>

8. 根据您的配置和 ONTAP 版本,确定位于灾难站点 ( Cluster B ) 的受影响丛并将其脱机。

您应将以下丛移至脱机状态:

◦ 位于灾难站点磁盘上的非镜像丛。

如果不将灾难站点上的非镜像丛脱机、则在灾难站点稍后关闭时可能会发生中断。

- 位于灾难站点上的磁盘上的镜像丛,用于聚合镜像。脱机后,丛将无法访问。
- a. 确定受影响的丛。

正常运行的站点上的节点所拥有的丛由 Pool1 磁盘组成。灾难站点上的节点所拥有的丛由 Pool0 磁盘组 成。

Cluster A::> storage aggregate plex show -fields aggregate, status, isonline,Plex,pool aggregate plex status is-online pool ------------ ----- ------------- --------- ---- Node B 1 aggr0 plex0 normal, active true 0 Node B 1 aggr0 plex1 normal, active true 1 Node B 2 aggr0 plex0 normal, active true 0 Node B 2 aggr0 plex5 normal, active true 1 Node B 1 aggr1 plex0 normal, active true 0 Node B 1 aggr1 plex3 normal, active true 1 Node B 2 aggr1 plex0 normal, active true 0 Node B 2 aggr1 plex1 normal, active true 1 Node A 1 aggr0 plex0 normal, active true 0 Node A 1 aggr0 plex4 normal, active true 1 Node A 1 aggr1 plex0 normal, active true 0 Node A 1 aggr1 plex1 normal, active true 1 Node A 2 aggr0 plex0 normal, active true 0 Node A 2 aggr0 plex4 normal, active true 1 Node A 2 aggr1 plex0 normal, active true 0 Node A 2 aggr1 plex1 normal, active true 1 14 entries were displayed. Cluster A::>

受影响的丛是集群 A 的远程丛下表显示了磁盘是位于集群 A 的本地磁盘还是远程磁盘:

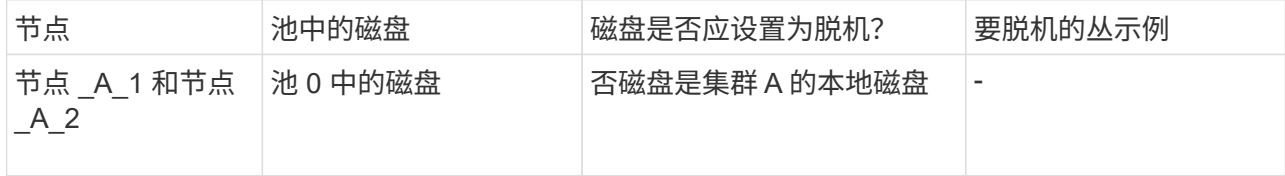

4

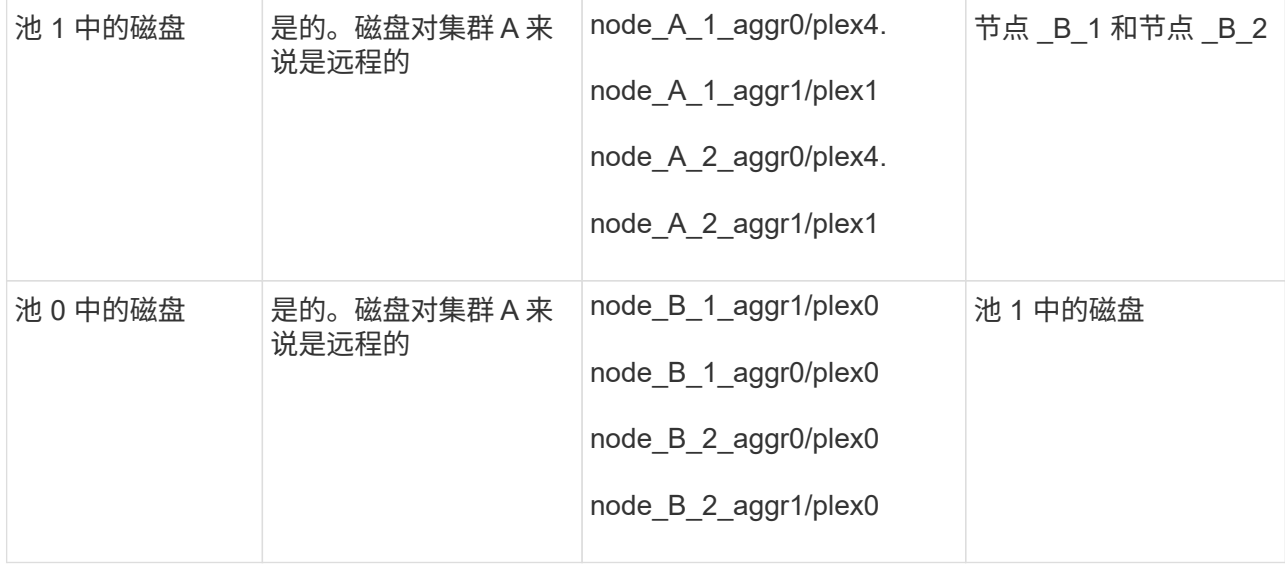

#### b. 使受影响的丛脱机:

s存储聚合丛脱机

storage aggregate plex offline -aggregate Node B 1 aggr0 -plex plex0

+

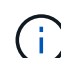

对包含集群A远程磁盘的所有丛执行此步骤

- 9. 根据交换机类型使ISL交换机端口持久脱机。
- 10. 在每个节点上运行以下命令、以暂停节点:

node halt -inhibit-takeover true -skip-lif-migration true -node <node-name>

11. 关闭灾难站点上的设备。

您必须按所示顺序关闭以下设备:

- MetroCluster IP 交换机
- 存储控制器
- 存储架

## 重新定位 **MetroCluster** 的已关闭站点

关闭站点后,您可以开始维护工作。无论 MetroCluster 组件是在同一数据中心内重新定位还是重新定位到不同 数据中心,操作步骤都是相同的。

- 硬件的布线方式应与上一站点相同。
- 如果交换机间链路( ISL )的速度,长度或数量发生变化,则需要重新配置它们。

#### 步骤

- 1. 验证是否已仔细记录所有组件的布线、以便可以在新位置正确重新连接。
- 2. 物理重新定位所有硬件、存储控制器、IP交换机、Fibre Bridge和存储架。
- 3. 配置 ISL 端口并验证站点间连接。
	- a. 打开IP交换机的电源。
		- $\left( \cdot \right)$
- 请勿 \* 打开 \* 任何其他设备的电源。
- 4. 使用交换机上的工具(如果有)验证站点间连接。

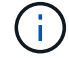

只有在链路配置正确且稳定时、才应继续。

5. 如果发现链路处于稳定状态,请再次禁用这些链路。

启动 **MetroCluster** 配置并恢复正常运行

完成维护或移动站点后,您必须启动站点并重新建立 MetroCluster 配置。

关于此任务

以下步骤中的所有命令都是从您启动的站点发出的。

#### 步骤

1. 打开交换机的电源。

您应首先打开交换机的电源。如果站点已重新定位,则它们可能已在上一步中启动。

- a. 如果需要或在重新定位过程中未完成此操作,请重新配置交换机间链路( ISL )。
- b. 如果隔离已完成,请启用 ISL 。
- c. 验证 ISL 。
- 2. 打开存储控制器的电源、然后等待直至看到 LOADER 提示符。控制器不能完全启动。

如果启用了自动启动、请按 Ctrl+C 停止控制器自动启动。

- 3. 打开磁盘架电源、留出足够的时间让其完全启动。
	- a. 验证网桥上的磁盘架和磁盘是否清晰可见。

您可以使用等命令 sastargets 在ATto命令行界面上。

4. 验证在维护模式下是否可从节点看到本地存储:

disk show -v

5. 重新建立 MetroCluster 配置。

按照中的说明进行操作 ["](https://docs.netapp.com/zh-cn/ontap-metrocluster/disaster-recovery/task_recover_from_a_non_controller_failure_mcc_dr.html#verifying-that-your-system-is-ready-for-a-switchback)[验证您的系统是否已](https://docs.netapp.com/zh-cn/ontap-metrocluster/disaster-recovery/task_recover_from_a_non_controller_failure_mcc_dr.html#verifying-that-your-system-is-ready-for-a-switchback)[做好](https://docs.netapp.com/zh-cn/ontap-metrocluster/disaster-recovery/task_recover_from_a_non_controller_failure_mcc_dr.html#verifying-that-your-system-is-ready-for-a-switchback)[切](https://docs.netapp.com/zh-cn/ontap-metrocluster/disaster-recovery/task_recover_from_a_non_controller_failure_mcc_dr.html#verifying-that-your-system-is-ready-for-a-switchback)[回准](https://docs.netapp.com/zh-cn/ontap-metrocluster/disaster-recovery/task_recover_from_a_non_controller_failure_mcc_dr.html#verifying-that-your-system-is-ready-for-a-switchback)[备](https://docs.netapp.com/zh-cn/ontap-metrocluster/disaster-recovery/task_recover_from_a_non_controller_failure_mcc_dr.html#verifying-that-your-system-is-ready-for-a-switchback)["](https://docs.netapp.com/zh-cn/ontap-metrocluster/disaster-recovery/task_recover_from_a_non_controller_failure_mcc_dr.html#verifying-that-your-system-is-ready-for-a-switchback) 根据 MetroCluster 配置执行修复和切回操作。

# <span id="page-8-0"></span>关闭和启动**MetroCluster FC**配置中的单个站点

如果您需要在MetroCluster FC配置中执行站点维护或重新定位单个站点、则必须了解如何 关闭和启动该站点。

如果需要重新定位和重新配置站点(例如、如果需要从四节点集群扩展为八节点集群)、则无法同时完成这些任 务。此操作步骤仅介绍在不更改站点配置的情况下执行站点维护或重新定位站点所需的步骤。

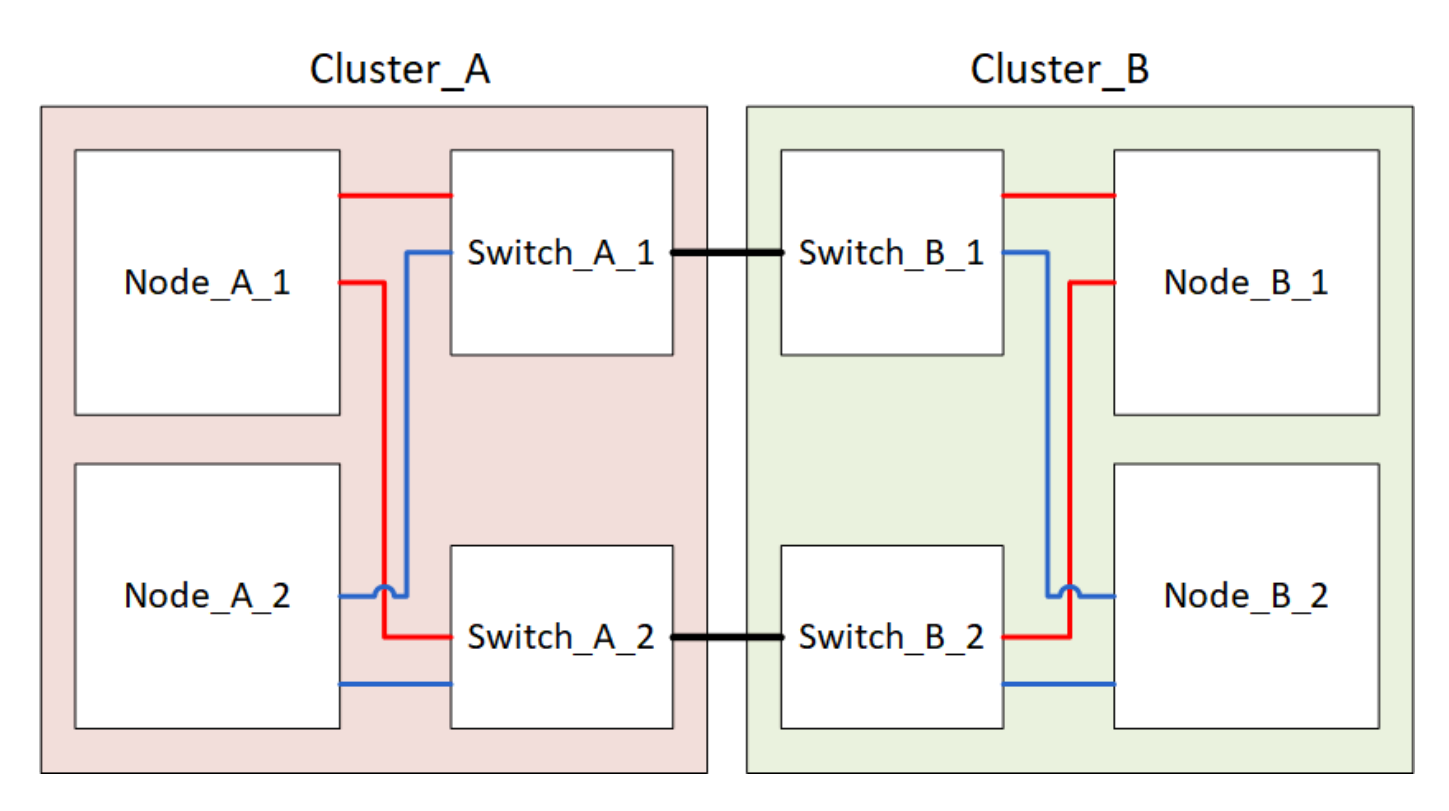

下图显示了 MetroCluster 配置。cluster\_B已关闭以进行维护。

# 关闭**MetroCluster**站点

必须先关闭站点和所有设备,然后才能开始站点维护或重新定位。

关于此任务

以下步骤中的所有命令都是从仍保持通电的站点发出的。

步骤

- 1. 开始之前,请检查站点上的任何非镜像聚合是否已脱机。
- 2. 在 ONTAP 中验证 MetroCluster 配置的运行情况:
	- a. 检查系统是否为多路径:

node run -node *node-name* sysconfig -a

b. 检查两个集群上是否存在任何运行状况警报:

s系统运行状况警报显示

c. 确认 MetroCluster 配置以及操作模式是否正常:

MetroCluster show

- d. 执行 MetroCluster check : + MetroCluster check run`
- e. 显示 MetroCluster 检查的结果:

MetroCluster check show`

f. 检查交换机上是否存在任何运行状况警报(如果存在):

s存储开关显示

g. 运行 Config Advisor 。

["NetApp](https://mysupport.netapp.com/site/tools/tool-eula/activeiq-configadvisor) [下载:](https://mysupport.netapp.com/site/tools/tool-eula/activeiq-configadvisor) [Config Advisor"](https://mysupport.netapp.com/site/tools/tool-eula/activeiq-configadvisor)

- h. 运行 Config Advisor 后,查看该工具的输出并按照输出中的建议解决发现的任何问题。
- 3. 从要保持正常运行的站点实施切换:

MetroCluster switchover

cluster A::\*> metrocluster switchover

此操作可能需要几分钟才能完成。

只有在聚合中的远程磁盘可访问的情况下、未镜像聚合才会在切换后联机。如果这些ISL发生故障、则本地 节点可能无法访问未镜像远程磁盘中的数据。聚合故障可能会导致本地节点重新启动。

4. 监控并验证切换的完成情况:

MetroCluster 操作显示

```
cluster A::*> metrocluster operation show
   Operation: Switchover
 Start time: 10/4/2012 19:04:13
State: in-progress
     End time: -
       Errors:
cluster A::*> metrocluster operation show
    Operation: Switchover
  Start time: 10/4/2012 19:04:13
        State: successful
     End time: 10/4/2012 19:04:22
       Errors: -
```
- 5. 将属于未镜像聚合的所有卷和LUN脱机移动。
	- a. 使卷脱机。

cluster A::\* volume offline <volume name>

b. 将LUN置于脱机状态。

cluster A::\* lun offline lun path <lun path>

### 6. 将未镜像聚合移至脱机状态:s将聚合存储到脱机状态

cluster A\*::> storage aggregate offline -aggregate <aggregate-name>

7. 根据您的配置和 ONTAP 版本,确定位于灾难站点 ( Cluster B ) 的受影响丛并将其脱机。

您应将以下丛移至脱机状态:

◦ 位于灾难站点磁盘上的非镜像丛。

如果不将灾难站点上的非镜像丛脱机、则在灾难站点稍后关闭时可能会发生中断。

◦ 位于灾难站点上的磁盘上的镜像丛,用于聚合镜像。脱机后,丛将无法访问。

a. 确定受影响的丛。

正常运行的站点上的节点所拥有的丛由 Pool1 磁盘组成。灾难站点上的节点所拥有的丛由 Pool0 磁盘组 成。

Cluster A::> storage aggregate plex show -fields aggregate, status, isonline,Plex,pool aggregate plex status is-online pool ------------ ----- ------------- --------- ---- Node B 1 aggr0 plex0 normal, active true 0 Node B 1 aggr0 plex1 normal, active true 1 Node B 2 aggr0 plex0 normal, active true 0 Node B 2 aggr0 plex5 normal, active true 1 Node B 1 aggr1 plex0 normal, active true 0 Node B 1 aggr1 plex3 normal, active true 1 Node B 2 aggr1 plex0 normal, active true 0 Node B 2 aggr1 plex1 normal, active true 1 Node A 1 aggr0 plex0 normal, active true 0 Node A 1 aggr0 plex4 normal, active true 1 Node A 1 aggr1 plex0 normal, active true 0 Node A 1 aggr1 plex1 normal, active true 1 Node A 2 aggr0 plex0 normal, active true 0 Node A 2 aggr0 plex4 normal, active true 1 Node A 2 aggr1 plex0 normal, active true 0 Node A 2 aggr1 plex1 normal, active true 1 14 entries were displayed. Cluster A::>

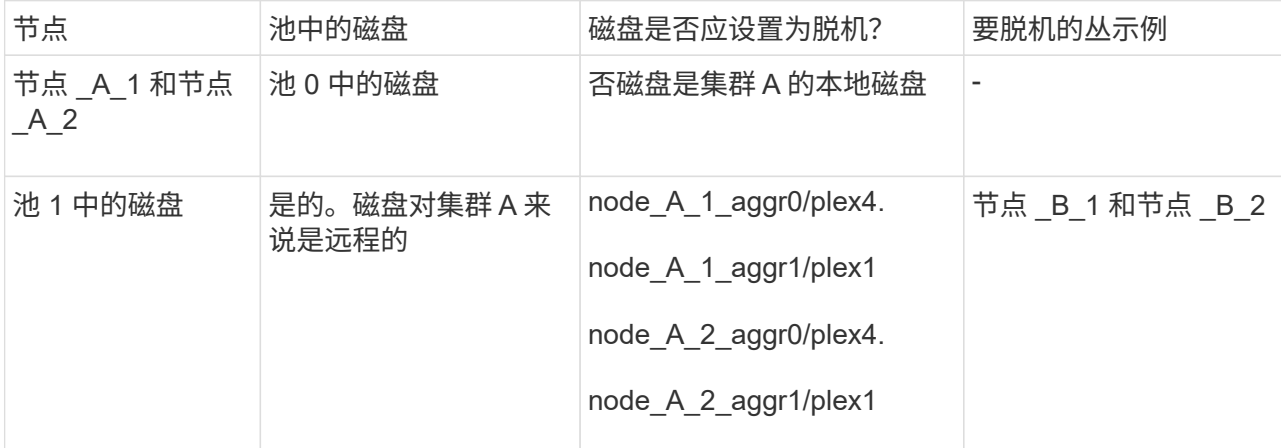

受影响的丛是集群 A 的远程丛下表显示了磁盘是位于集群 A 的本地磁盘还是远程磁盘:

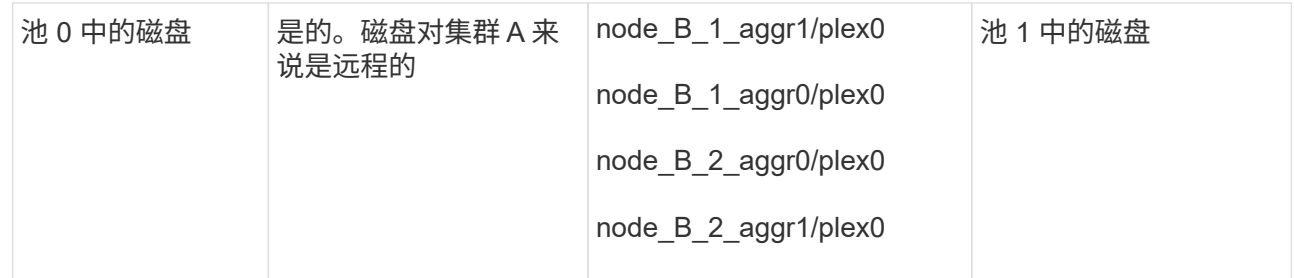

### b. 使受影响的丛脱机:

s存储聚合丛脱机

storage aggregate plex offline -aggregate Node\_B\_1\_aggr0 -plex plex0

+

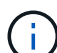

对包含集群A远程磁盘的所有丛执行此步骤

## 8. 根据交换机类型使ISL交换机端口持久脱机。

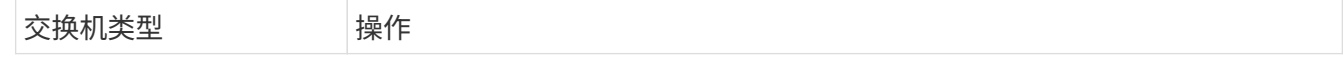

```
对于Brocade FC交换
机…
```
a. 使用 portcfgpersistentdisable <port>命令以持久禁用端口、如以 下示例所示。必须在运行正常的站点的两个交换机上执行此操作。

```
 Switch_A_1:admin> portcfgpersistentdisable 14
Switch A 1:admin> portcfgpersistentdisable 15
Switch A 1:admin>
```
b. 使用以下示例中所示的 sswitchshow 命令验证端口是否已禁用:

```
Switch A 1:admin> switchshow
switchName: Switch A 1
 switchType: 109.1
 switchState: Online
 switchMode: Native
 switchRole: Principal
 switchDomain: 2
 switchId: fffc02
 switchWwn: 10:00:00:05:33:88:9c:68
zoning: ON (T5 T6)
 switchBeacon: OFF
 FC Router: OFF
FC Router BB Fabric ID: 128
 Address Mode: 0
 Index Port Address Media Speed State Proto
   ==============================================
    ...
    14 14 020e00 id 16G No_Light FC
Disabled (Persistent)
    15 15 020f00 id 16G No_Light FC
Disabled (Persistent)
    ...
Switch A 1:admin>
```

```
对于Cisco FC交换机…   a. 使用 interface 命令持久禁用端口。以下示例显示端口 14 和 15 将被禁
                    用:
                        Switch_A_1# conf t
                       Switch A 1(config)# interface fc1/14-15
                       Switch A 1(config)# shut
                       Switch A 1(config-if)# end
                        Switch_A_1# copy running-config startup-config
                  b. 使用 show interface brief 命令验证是否已禁用交换机端口,如以下
                    示例所示:
                       Switch A 1# show interface brief
                        Switch_A_1
```
9. 关闭灾难站点上的设备。

必须按所示顺序关闭以下设备:

- MetroCluster FC 交换机
- 存储控制器—存储控制器当前应位于 LOADER <sup>提</sup>示时、您必须将其完全关闭。
- 存储架
- ATto Fibre Bridge (如果有)

## 重新定位 **MetroCluster** 的已关闭站点

关闭站点后,您可以开始维护工作。无论 MetroCluster 组件是在同一数据中心内重新定位还是重新定位到不同 数据中心,操作步骤都是相同的。

- 硬件的布线方式应与上一站点相同。
- 如果交换机间链路( ISL )的速度,长度或数量发生变化,则需要重新配置它们。

### 步骤

- 1. 验证是否已仔细记录所有组件的布线、以便可以在新位置正确重新连接。
- 2. 物理重新定位所有硬件、存储控制器、FC交换机、Fibre Bridge和存储架。
- 3. 配置 ISL 端口并验证站点间连接。
	- a. 打开FC交换机的电源。

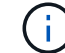

请勿 \* 打开 \* 任何其他设备的电源。

b. 启用端口。

根据下表中正确的交换机类型启用端口:

交换机类型 みんじょう ふうしょう 命令

```
对于Brocade FC交换机…     | i. 使用 portcfgpersistentenable <port number> 命令以
                           持久启用端口。必须在运行正常的站点的两个交换机上执行此操
                           作。
                           以下示例显示 Switch_A_1 上的端口 14 和 15 处于启用状态。
                            switch A 1:admin> portcfgpersistentenable
                            14
                            switch A 1:admin> portcfgpersistentenable
                            15
                            switch_A_1:admin>
                         ii. 验证交换机端口是否已启用: sswitchshow
                           以下示例显示端口 14 和 15 已启用:
                            switch A 1:admin> switchshow
                            switchName: Switch_A_1
                            switchType: 109.1
                            switchState: Online
                            switchMode: Native
                            switchRole: Principal
                            switchDomain: 2
                            switchId: fffc02
                            switchWwn: 10:00:00:05:33:88:9c:68
                            zoning: ON (T5 T6)
                            switchBeacon: OFF
                            FC Router: OFF
                            FC Router BB Fabric ID: 128
                            Address Mode: 0
                            Index Port Address Media Speed State
                            Proto
                            ==========================================
                            ==== ...
                              14 14 020e00 id 16G Online
                            FC E-Port 10:00:00:05:33:86:89:cb
                            "Switch_A_1"
                              15 15 020f00 id 16G Online
                            FC E-Port 10:00:00:05:33:86:89:cb
                            "Switch_A_1" (downstream)
                              ...
                            switch_A_1:admin>
```
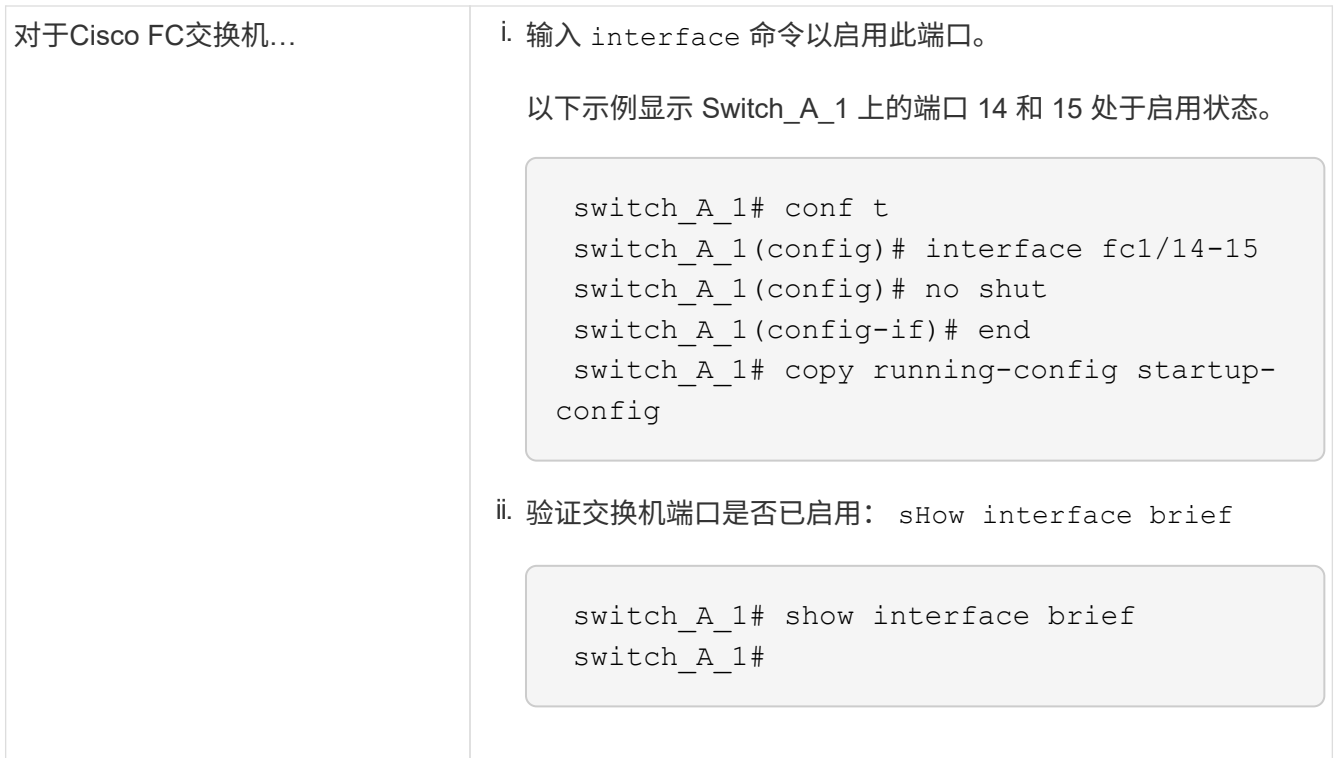

4. 使用交换机上的工具(如果有)验证站点间连接。

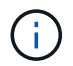

只有在链路配置正确且稳定时、才应继续。

5. 如果发现链路处于稳定状态,请再次禁用这些链路。

根据您使用的是 Brocade 还是 Cisco 交换机禁用端口,如下表所示:

交换机类型 あいいち あいしゃ 命令

```
对于Brocade FC交换机…     | a. 输入 portcfgpersistentdisable <port_number> 命令以
                           持久禁用端口。
                           必须在运行正常的站点的两个交换机上执行此操作。以下示例显
                           示 Switch_A_1 上的端口 14 和 15 将被禁用:
                             switch A 1:admin> portpersistentdisable
                            14
                             switch A 1:admin> portpersistentdisable
                            15
                             switch A 1:admin>
                         b. 验证交换机端口是否已禁用: sswitchshow
                           以下示例显示端口 14 和 15 已禁用:
                            switch A 1:admin> switchshow
                            switchName: Switch_A_1
                            switchType: 109.1
                            switchState: Online
                            switchMode: Native
                            switchRole: Principal
                            switchDomain: 2
                            switchId: fffc02
                            switchWwn: 10:00:00:05:33:88:9c:68
                            zoning: ON (T5 T6)
                            switchBeacon: OFF
                            FC Router: OFF
                            FC Router BB Fabric ID: 128
                            Address Mode: 0
                              Index Port Address Media Speed State
                            Proto
                              =========================================
                            =====  ...
                               14 14 020e00 id 16G No_Light
                            FC Disabled (Persistent)
                               15 15 020f00 id 16G No_Light
                            FC Disabled (Persistent)
                                ...
                            switch_A_1:admin>
```
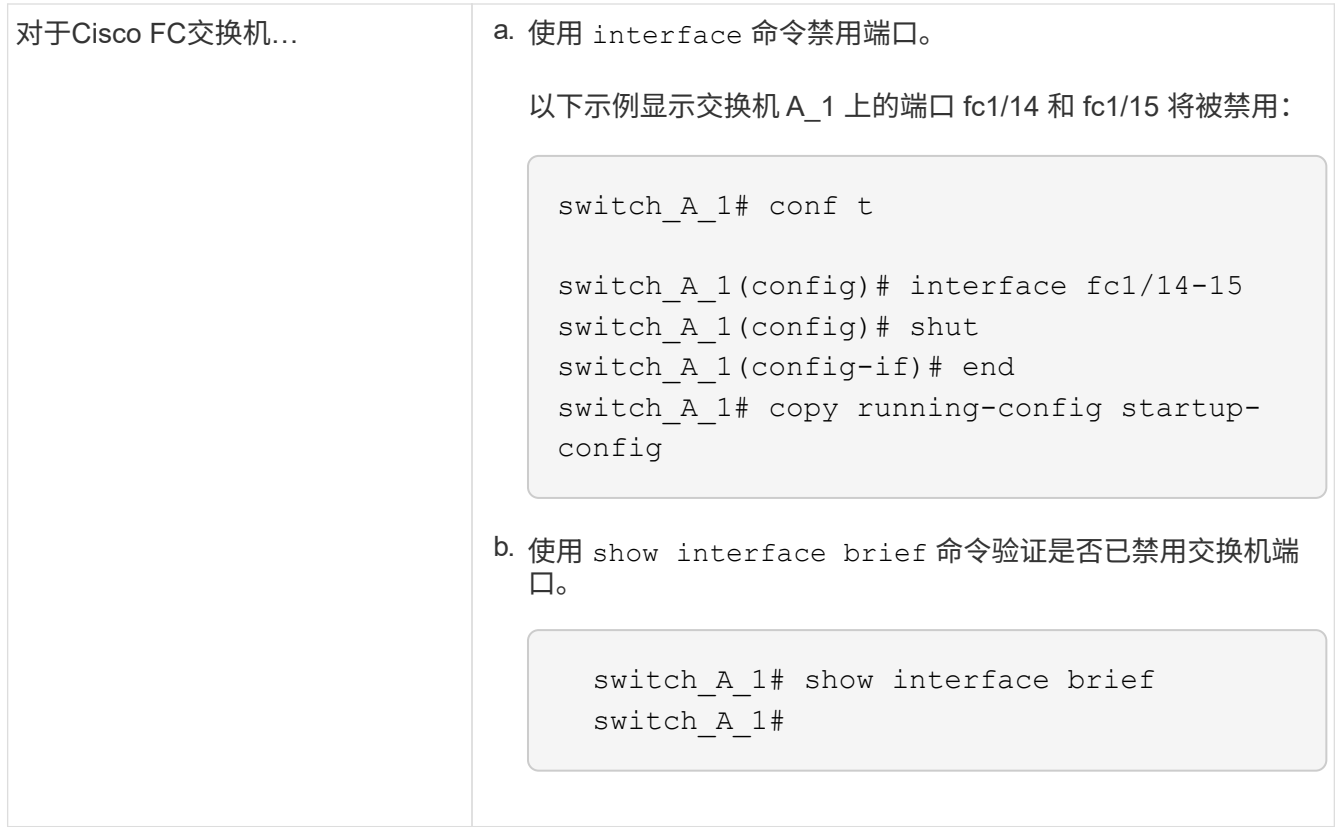

# 启动 **MetroCluster** 配置并恢复正常运行

完成维护或移动站点后,您必须启动站点并重新建立 MetroCluster 配置。

关于此任务

以下步骤中的所有命令都是从您启动的站点发出的。

### 步骤

1. 打开交换机的电源。

您应首先打开交换机的电源。如果站点已重新定位,则它们可能已在上一步中启动。

- a. 如果需要或在重新定位过程中未完成此操作,请重新配置交换机间链路( ISL )。
- b. 如果隔离已完成,请启用 ISL 。
- c. 验证 ISL 。
- 2. 禁用FC交换机上的ISL。
- 3. 打开存储控制器的电源、然后等待直至看到 LOADER 提示符。控制器不能完全启动。

如果启用了自动启动、请按 Ctrl+C 停止控制器自动启动。

- 4. 打开磁盘架的电源,并留出足够的时间使其完全启动。
- 5. 打开 FibreBridge 网桥的电源。

a. 在 FC 交换机上, 验证连接网桥的端口是否已联机。

您可以对 Brocade 交换机使用 sswitchshow 和 show interface brief 等命令。

b. 验证网桥上的磁盘架和磁盘是否清晰可见。

您可以使用等命令 sastargets 在ATto命令行界面上。

6. 在 FC 交换机上启用 ISL 。

根据您使用的是 Brocade 还是 Cisco 交换机启用端口,如下表所示:

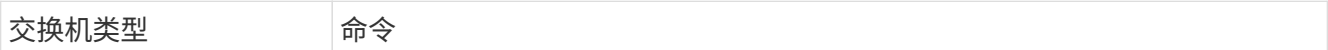

```
对于Brocade FC交换
机…
                  a. 输入 portcfgpersistentenable <port> 命令以持久启用端口。必须
                    在运行正常的站点的两个交换机上执行此操作。
                    以下示例显示 Switch A 1 上的端口 14 和 15 处于启用状态:
                      Switch A 1:admin> portcfgpersistentenable 14
                      Switch A 1:admin> portcfgpersistentenable 15
                      Switch A 1:admin>
                  b. 使用 + sswitchshow 命令验证是否已启用交换机端口:
                     switch A 1:admin> switchshow
                       switchName: Switch_A_1
                      switchType: 109.1
                       switchState: Online
                       switchMode: Native
                       switchRole: Principal
                       switchDomain: 2
                       switchId: fffc02
                       switchWwn: 10:00:00:05:33:88:9c:68
                      zoning: ON (T5_T6)
                       switchBeacon: OFF
                       FC Router: OFF
                       FC Router BB Fabric ID: 128
                       Address Mode: 0
                         Index Port Address Media Speed State Proto
                         ==============================================
                          ...
                         14 14 020e00 id 16G Online FC
                     E-Port 10:00:00:05:33:86:89:cb "Switch_A_1"
                          15 15 020f00 id 16G Online FC
                     E-Port 10:00:00:05:33:86:89:cb "Switch_A_1"
                     (downstream)
                          ...
                     switch A 1:admin>
```

```
对于Cisco FC交换机... | a. 使用 interface 命令启用端口。
                     以下示例显示了交换机 A_1 上的端口 fc1/14 和 fc1/15 已启用:
                        switch_A_1# conf t
                       switch A 1(config)# interface fc1/14-15
                       switch A 1(config)# no shut
                        switch_A_1(config-if)# end
                        switch_A_1# copy running-config startup-config
                   b. 验证交换机端口是否已禁用:
                      switch_A_1# show interface brief
                      switch_A_1#
```
- 7. 验证此存储是否可从正常运行的站点中看到。使脱机丛恢复联机。此操作将重新启动重新同步操作并重新建 立 SyncMirror 。
- 8. 重新建立 MetroCluster 配置。

按照中的说明进行操作 ["](https://docs.netapp.com/zh-cn/ontap-metrocluster/disaster-recovery/task_recover_from_a_non_controller_failure_mcc_dr.html#verifying-that-your-system-is-ready-for-a-switchback)[验证您的系统是否已](https://docs.netapp.com/zh-cn/ontap-metrocluster/disaster-recovery/task_recover_from_a_non_controller_failure_mcc_dr.html#verifying-that-your-system-is-ready-for-a-switchback)[做好](https://docs.netapp.com/zh-cn/ontap-metrocluster/disaster-recovery/task_recover_from_a_non_controller_failure_mcc_dr.html#verifying-that-your-system-is-ready-for-a-switchback)[切](https://docs.netapp.com/zh-cn/ontap-metrocluster/disaster-recovery/task_recover_from_a_non_controller_failure_mcc_dr.html#verifying-that-your-system-is-ready-for-a-switchback)[回准](https://docs.netapp.com/zh-cn/ontap-metrocluster/disaster-recovery/task_recover_from_a_non_controller_failure_mcc_dr.html#verifying-that-your-system-is-ready-for-a-switchback)[备](https://docs.netapp.com/zh-cn/ontap-metrocluster/disaster-recovery/task_recover_from_a_non_controller_failure_mcc_dr.html#verifying-that-your-system-is-ready-for-a-switchback)["](https://docs.netapp.com/zh-cn/ontap-metrocluster/disaster-recovery/task_recover_from_a_non_controller_failure_mcc_dr.html#verifying-that-your-system-is-ready-for-a-switchback) 根据 MetroCluster 配置执行修复和切回操作。

### 版权信息

版权所有 © 2024 NetApp, Inc.。保留所有权利。中国印刷。未经版权所有者事先书面许可,本文档中受版权保 护的任何部分不得以任何形式或通过任何手段(图片、电子或机械方式,包括影印、录音、录像或存储在电子检 索系统中)进行复制。

从受版权保护的 NetApp 资料派生的软件受以下许可和免责声明的约束:

本软件由 NetApp 按"原样"提供,不含任何明示或暗示担保,包括但不限于适销性以及针对特定用途的适用性的 隐含担保,特此声明不承担任何责任。在任何情况下,对于因使用本软件而以任何方式造成的任何直接性、间接 性、偶然性、特殊性、惩罚性或后果性损失(包括但不限于购买替代商品或服务;使用、数据或利润方面的损失 ;或者业务中断),无论原因如何以及基于何种责任理论,无论出于合同、严格责任或侵权行为(包括疏忽或其 他行为),NetApp 均不承担责任,即使已被告知存在上述损失的可能性。

NetApp 保留在不另行通知的情况下随时对本文档所述的任何产品进行更改的权利。除非 NetApp 以书面形式明 确同意,否则 NetApp 不承担因使用本文档所述产品而产生的任何责任或义务。使用或购买本产品不表示获得 NetApp 的任何专利权、商标权或任何其他知识产权许可。

本手册中描述的产品可能受一项或多项美国专利、外国专利或正在申请的专利的保护。

有限权利说明:政府使用、复制或公开本文档受 DFARS 252.227-7013 (2014 年 2 月)和 FAR 52.227-19 (2007 年 12 月)中"技术数据权利 — 非商用"条款第 (b)(3) 条规定的限制条件的约束。

本文档中所含数据与商业产品和/或商业服务(定义见 FAR 2.101)相关,属于 NetApp, Inc. 的专有信息。根据 本协议提供的所有 NetApp 技术数据和计算机软件具有商业性质,并完全由私人出资开发。 美国政府对这些数 据的使用权具有非排他性、全球性、受限且不可撤销的许可,该许可既不可转让,也不可再许可,但仅限在与交 付数据所依据的美国政府合同有关且受合同支持的情况下使用。除本文档规定的情形外,未经 NetApp, Inc. 事先 书面批准,不得使用、披露、复制、修改、操作或显示这些数据。美国政府对国防部的授权仅限于 DFARS 的第 252.227-7015(b)(2014 年 2 月)条款中明确的权利。

商标信息

NetApp、NetApp 标识和 <http://www.netapp.com/TM> 上所列的商标是 NetApp, Inc. 的商标。其他公司和产品名 称可能是其各自所有者的商标。